# **ขั้นตอนการลงทะเบียนผานระบบทะเบียนนักศึกษา**

**1. กรอกรหัสนักศึกษา และ รหัสผานที่ตั้งคาไว ในการเขาสูระบบทะเบียน ดังรูปที่ 1**

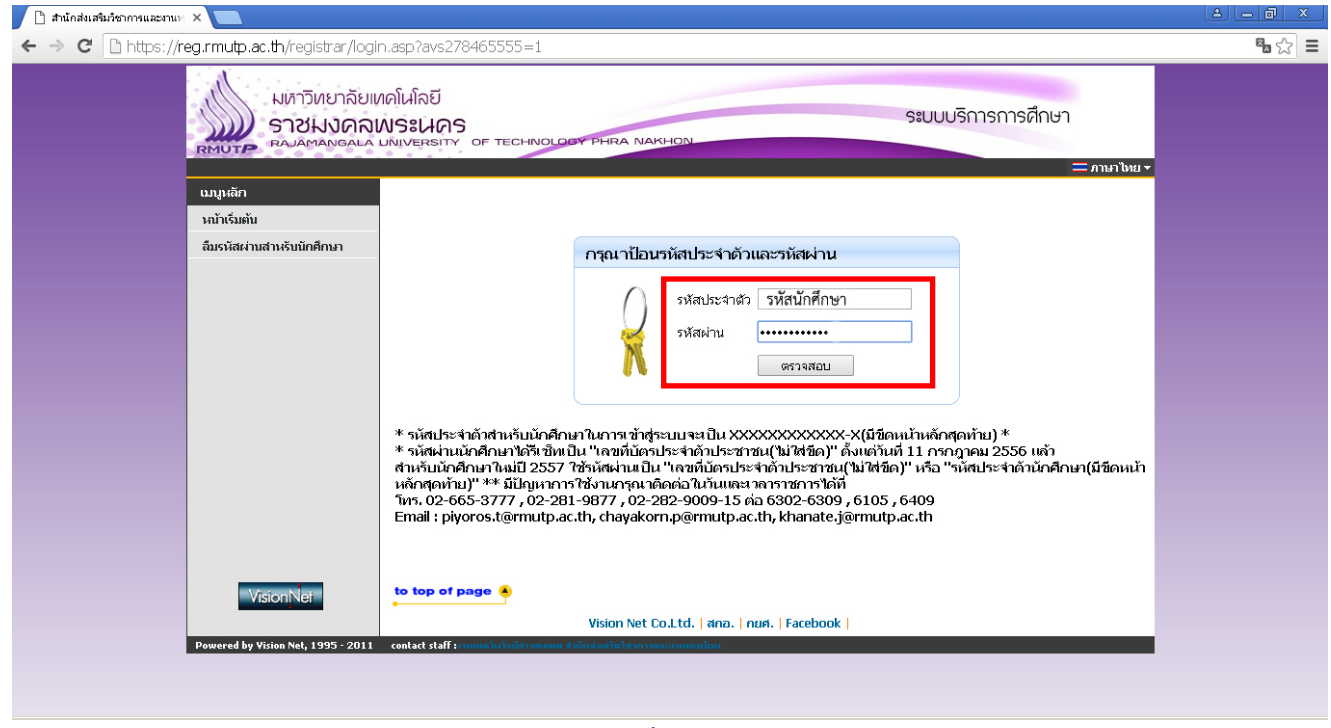

**รูปที่ 1**

**2. คลิกเขาเมนู "ลงทะเบียน" ดังรูปที่ 2**

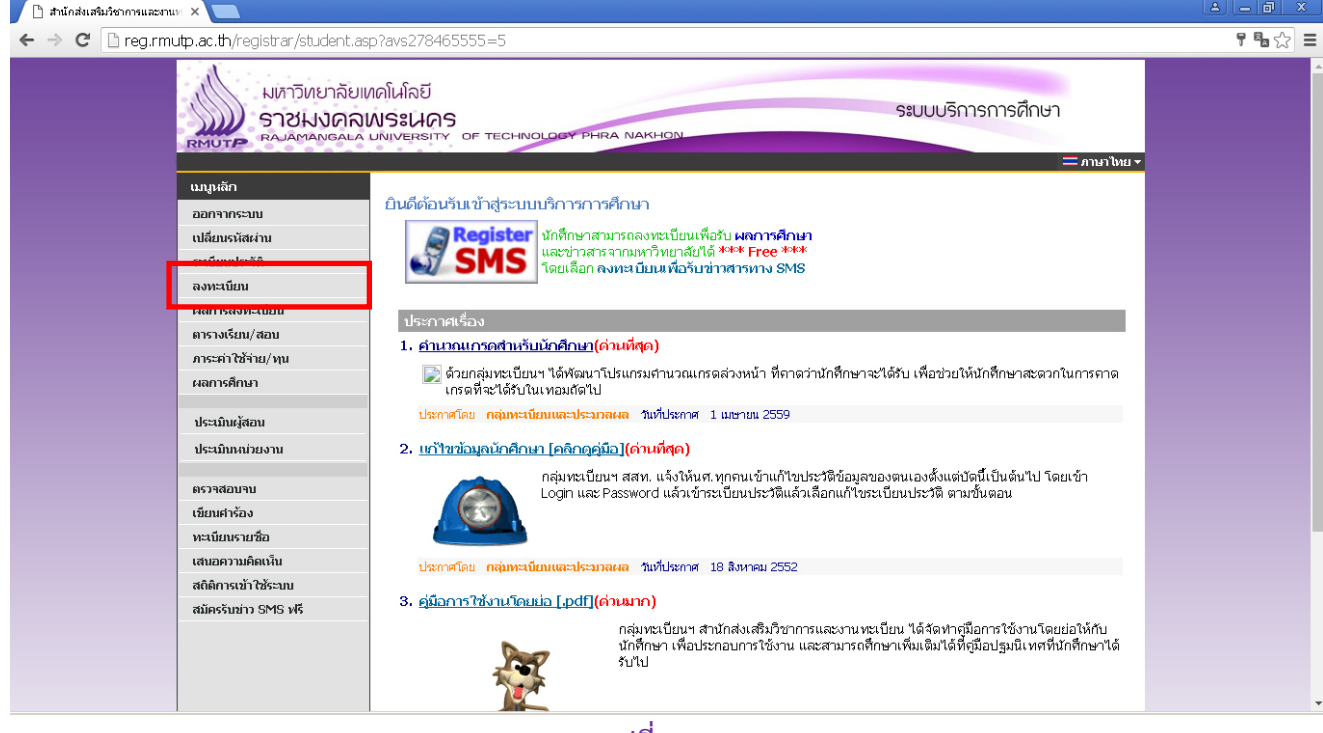

**รูปที่ 2**

## **3.คลิกที่ปุม "ดึงรายวิชาจากแผน" เพื่อทําการดึงรายวิชาที่จะทําการลงทะเบียน ดังรูปที่ 3**

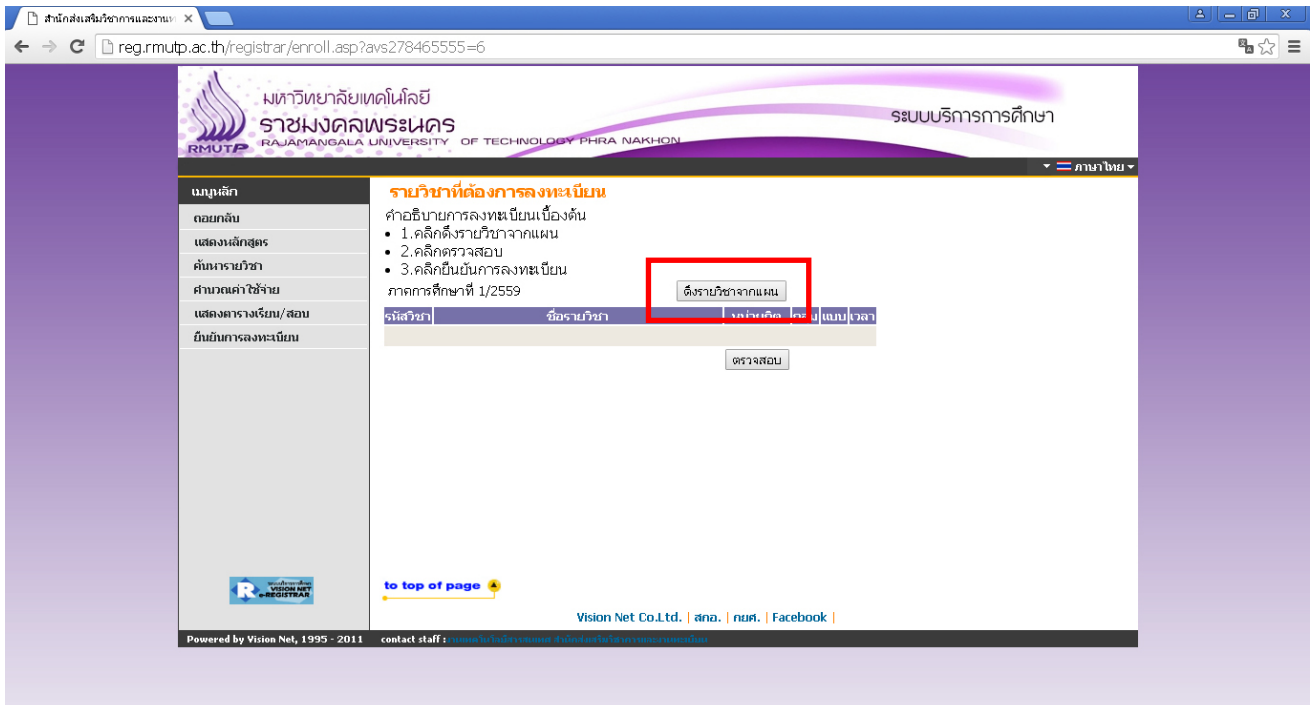

**รูปที่ 3**

## **4. คลิกที่ปุม "ยืนยันการลงทะเบียน" ดังรูป ดังรูปที่ 4**

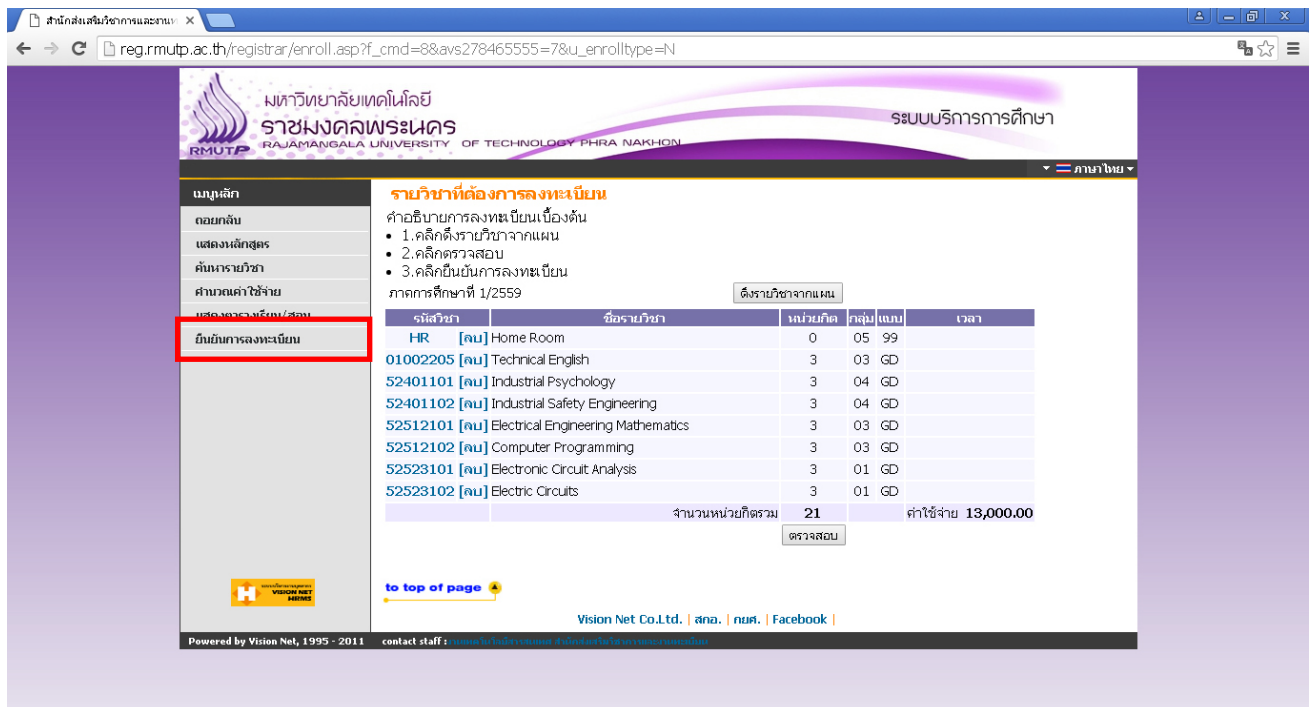

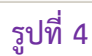

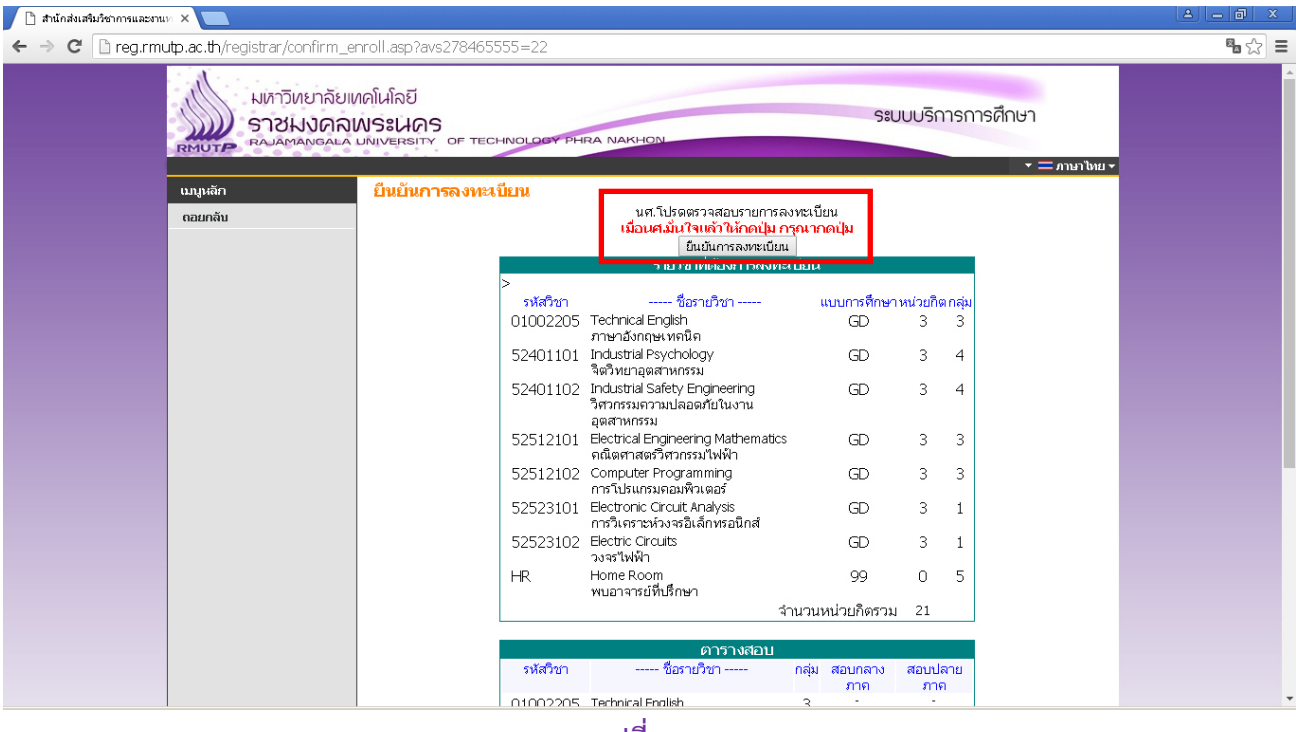

## **5.คลิกที่ปุม "ยืนยันการลงทะเบียน" อีกครั้งดังรูปที่ 5**

**รูปที่ 5**

## **6.คลิกที่ปุม "ผลการลงทะเบียน" เพื่อเขาสูเมนูพิมพใบชําระเงิน ดังรูปที่ 6**

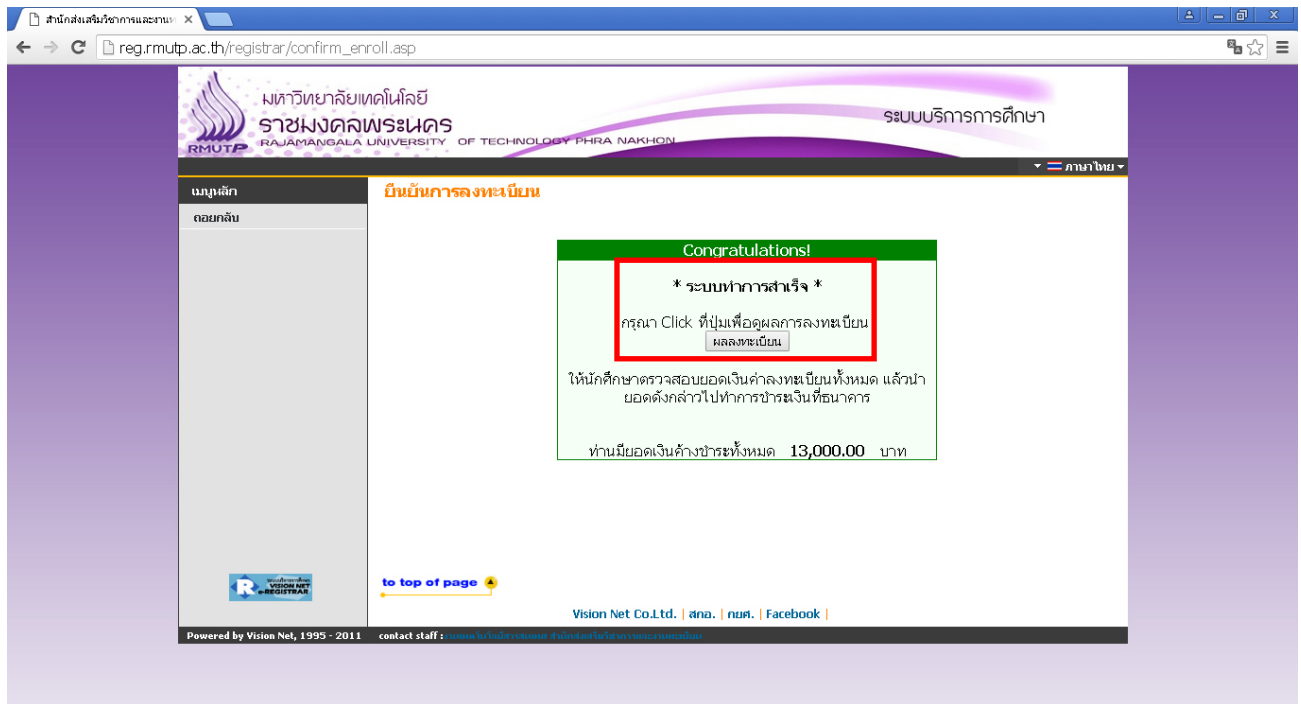

**รูปที่ 6**

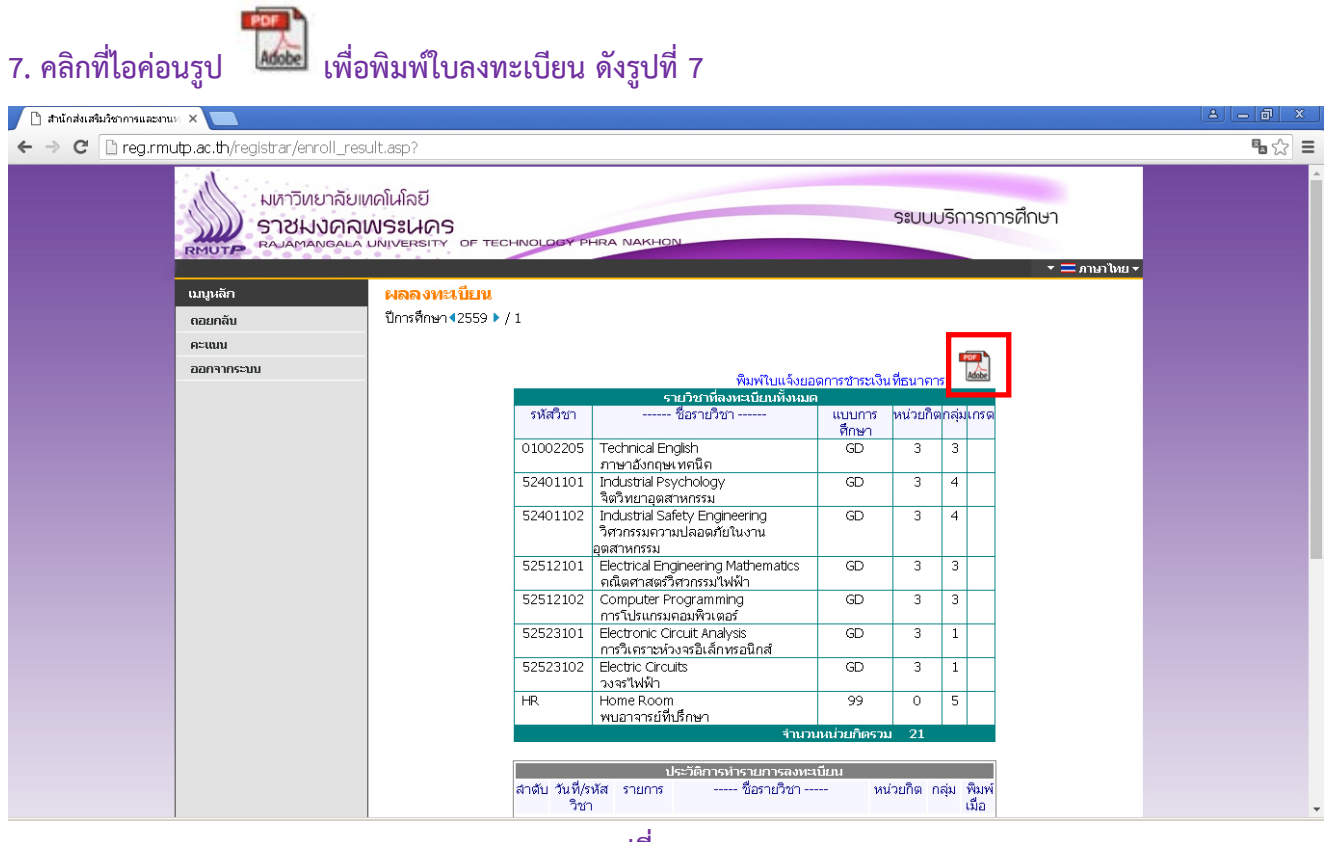

**รูปที่ 7**

**8.พิมพใบลงทะเบียน เพื่อชําระเงินผานทาง ธนาคารกรุงเทพ และ ธนาคารธนชาต ทุกสาขาทั่วประเทศ ตั้งแต วันที่ 5 – 18 เมษายน 2559 ถาหากไมไดชําระเงินคาลงทะเบียนในชวงเวลาดังกลาวถือวาสละสิทธในการเขา ศึกษาตอ ในปการศึกษา 2559**

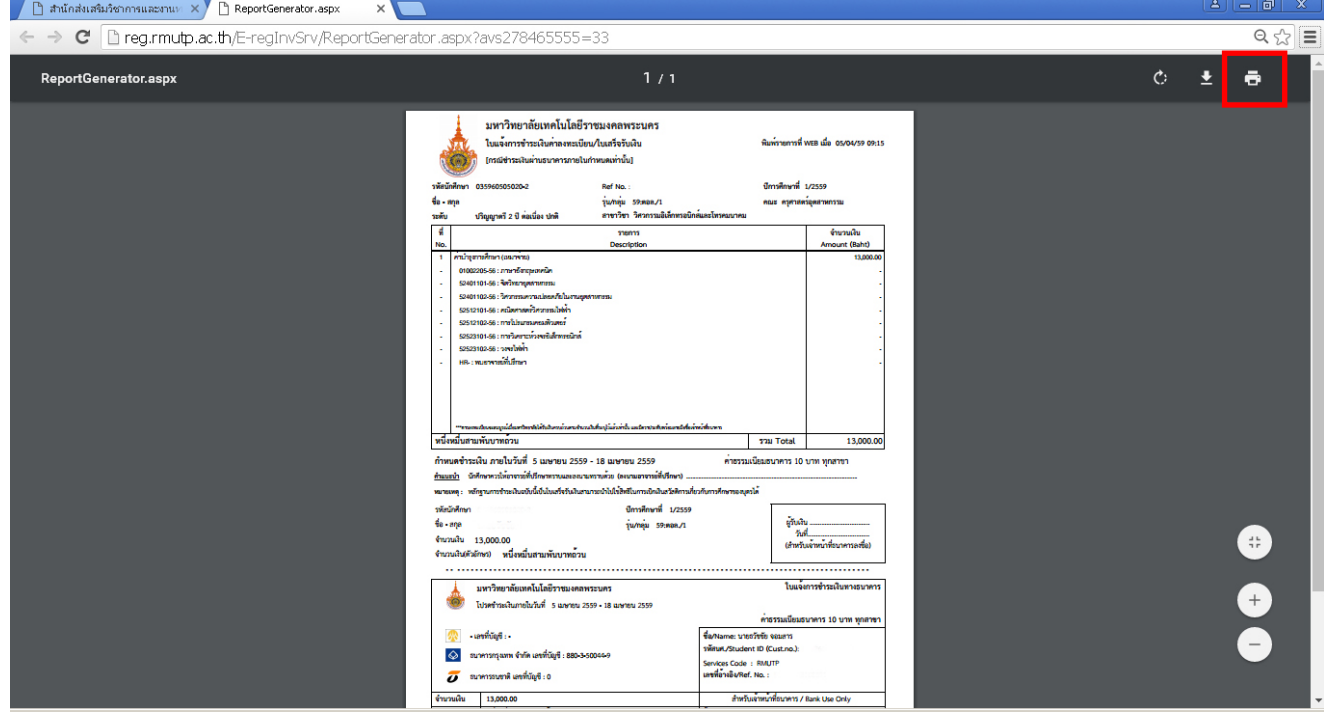

**สอบถามเพิ่มเติม สํานักสงเสริมวิชาการและงานทะเบียน มหาวิทยาลัยเทคโนโลยีราชมงคลพระนคร**

**ติดตอ 02-665-3777 ตอ 6302-9 , 6409 ในวันและเวลาราชการ**